# INTÉGRER L'ACTIVITÉ ZOOM DANS SON COURS MOODLE

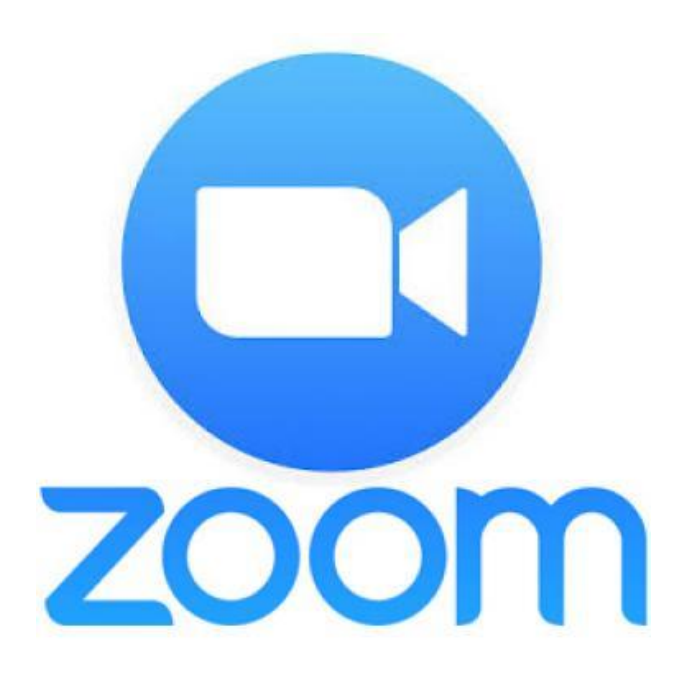

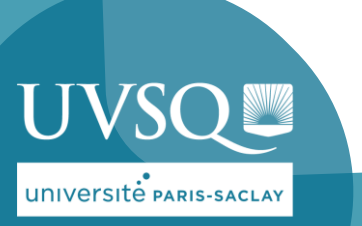

**DSIN - AUTEUR: HASSAN QAMAR** 

#### **OBJECTIF**

**Zoom** vous permet de créer des classes virtuelles. Disponible également depuis Moodle pour vous permettre de travailler en toute sécurité avec vos étudiant e s

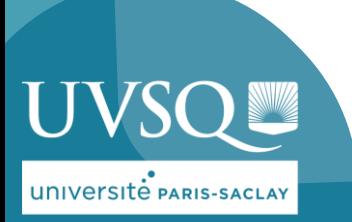

# ACCÉDER À VOTRE COURS MOODLE

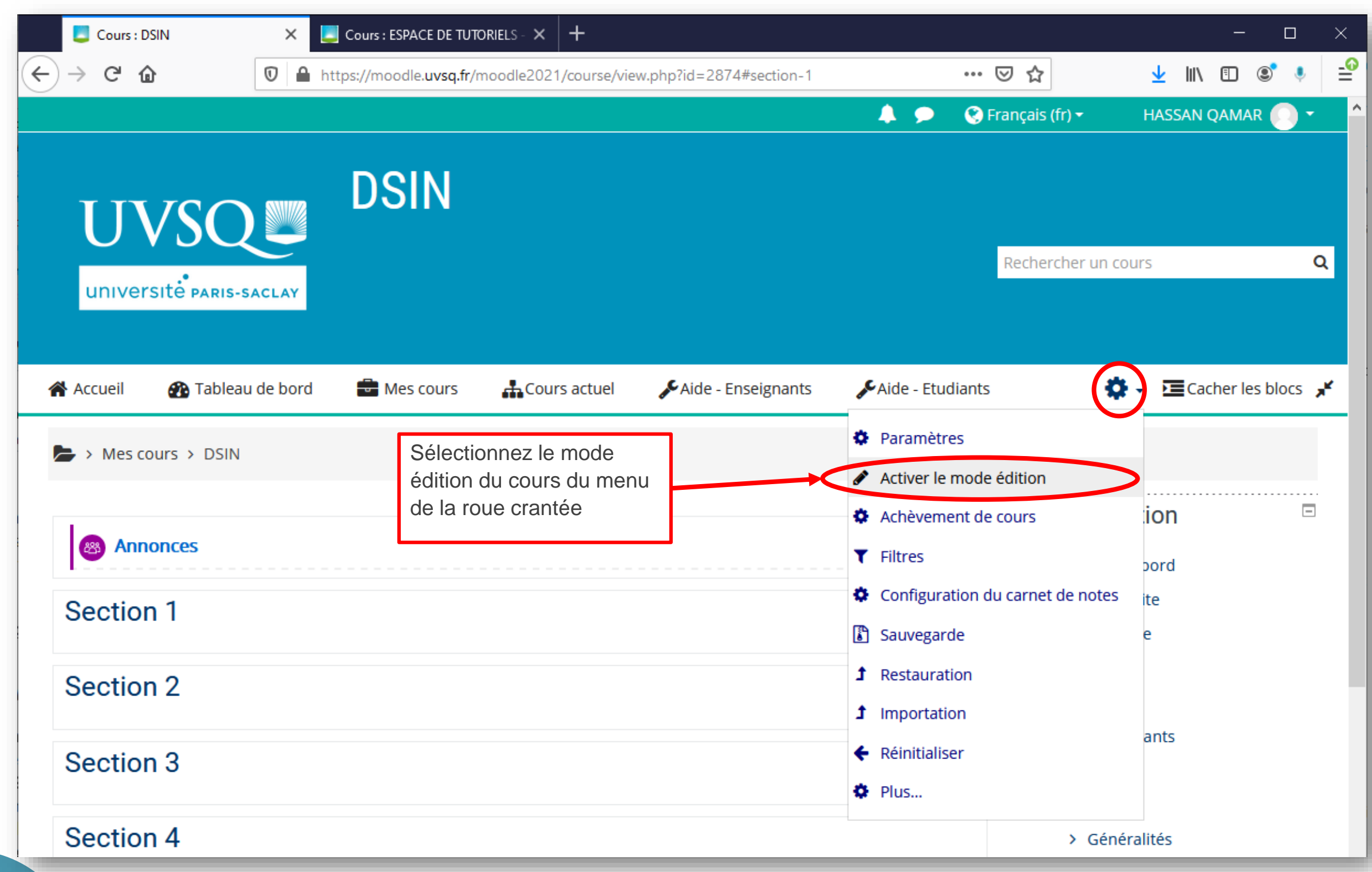

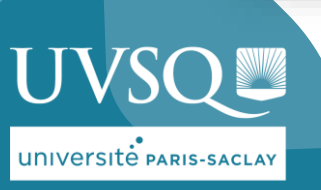

# AJOUTER UNE ACTIVITÉ

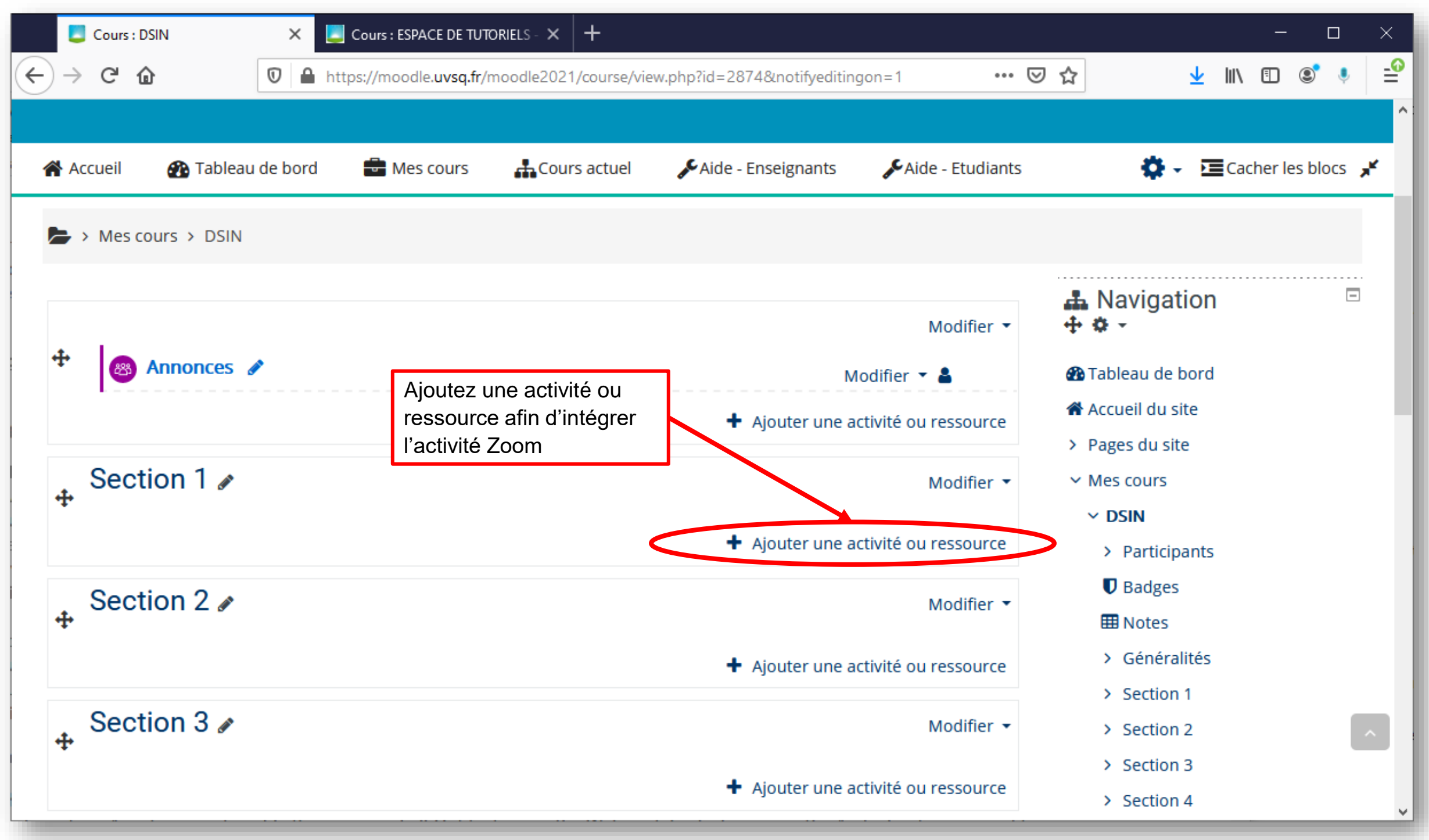

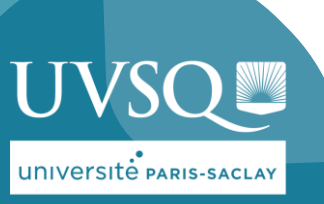

# SÉLECTIONNER L'ACTIVITÉ : ZOOM

#### Ajouter une activité ou ressource  $\mathbf{x}$ Feedback  $\circ$  $\circledcirc$ Il n'y a actuellement pas d'aide associée à cette ressource ou activité. Forum  $\circ$ 88 Glossaire  $\bigcirc$  $\circ$ Leçon Outil externe  $\circ$ Paquetage SCORM  $\circ$ Présence  $\circ$ Questionnaire  $\circ$ Sélectionnez l'activité : Sondage  $\circ$ **Zoom Vidéo Conférence**  $\circ$ Test et cliquez sur le bouton [Ajouter] Wiki  $\bigcirc$  $\bullet$  $\bullet$ Zoom Video Conference **RESSOURCES** Dossier  $\circ$ Étiquette  $\circ$ Fichier  $\bigcirc$ Livre  $\bigcirc$ Page  $\bigcirc$  $\bigcirc$ URL Annuler Ajouter

**UNIVERSITÉ PARIS-SACLAY** 

## AJOUTER LE NOM DE L'ACTIVITÉ

**UVSQ** 

UNIVERSITÉ PARIS-SACLAY

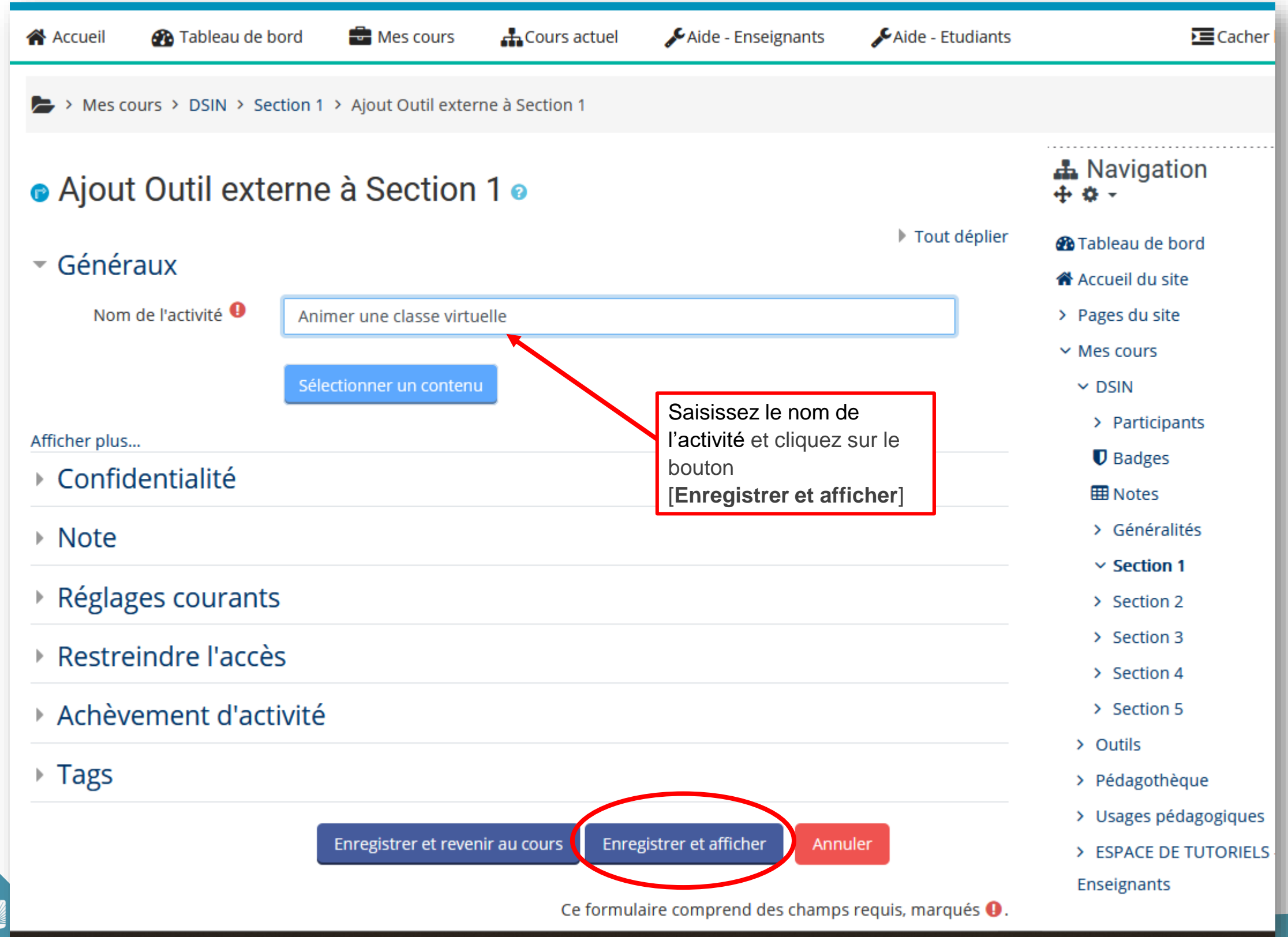

# ACTIVITÉ ZOOM CRÉÉE

**Attention** : l'interface est en anglais uniquement.

Cette page vous présente 3 anglets pour gérer vos classes virtuelles et vos réunions dans l'ordre:

```
▶ Réunions à venir
```
➤ Réunions précédentes

**UNIVERSITÉ PARIS-SACLAY** 

**Enregistrements** cloud

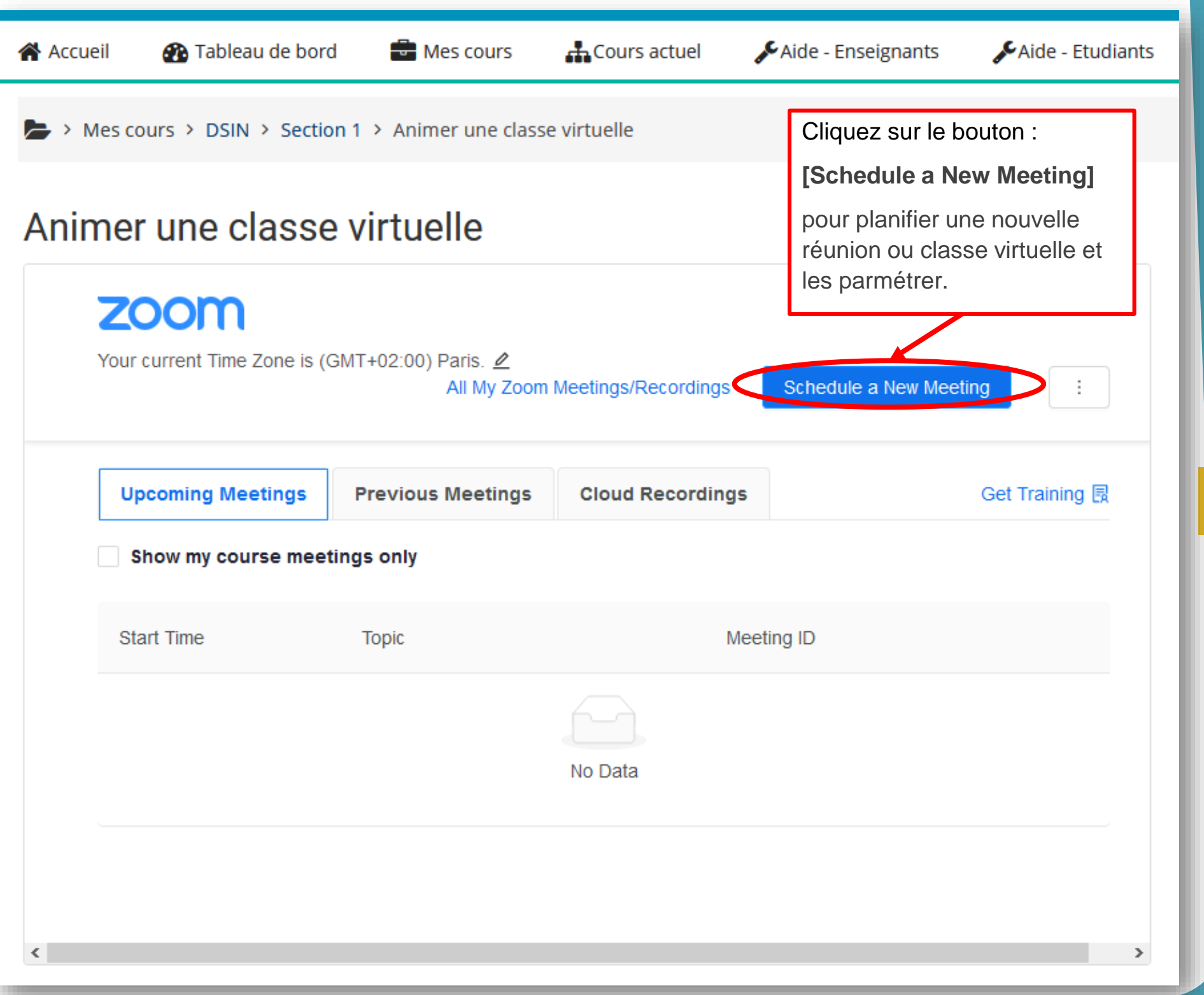

## PARAMÉTRAGE DE CLASSE VIRTUELLE (1)

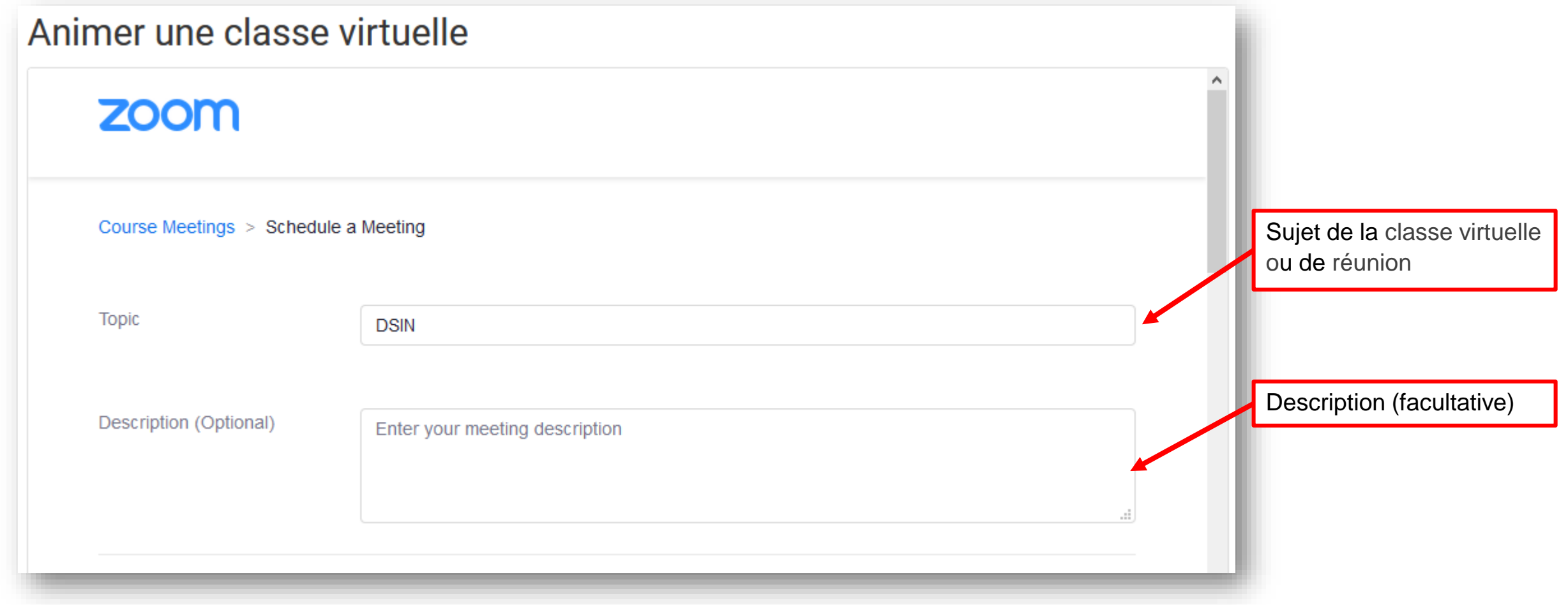

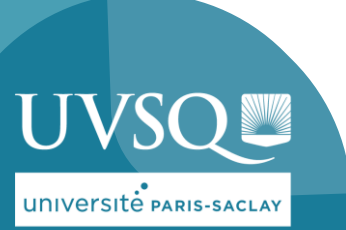

# PARAMÉTRAGE DE CLASSE VIRTUELLE (2)

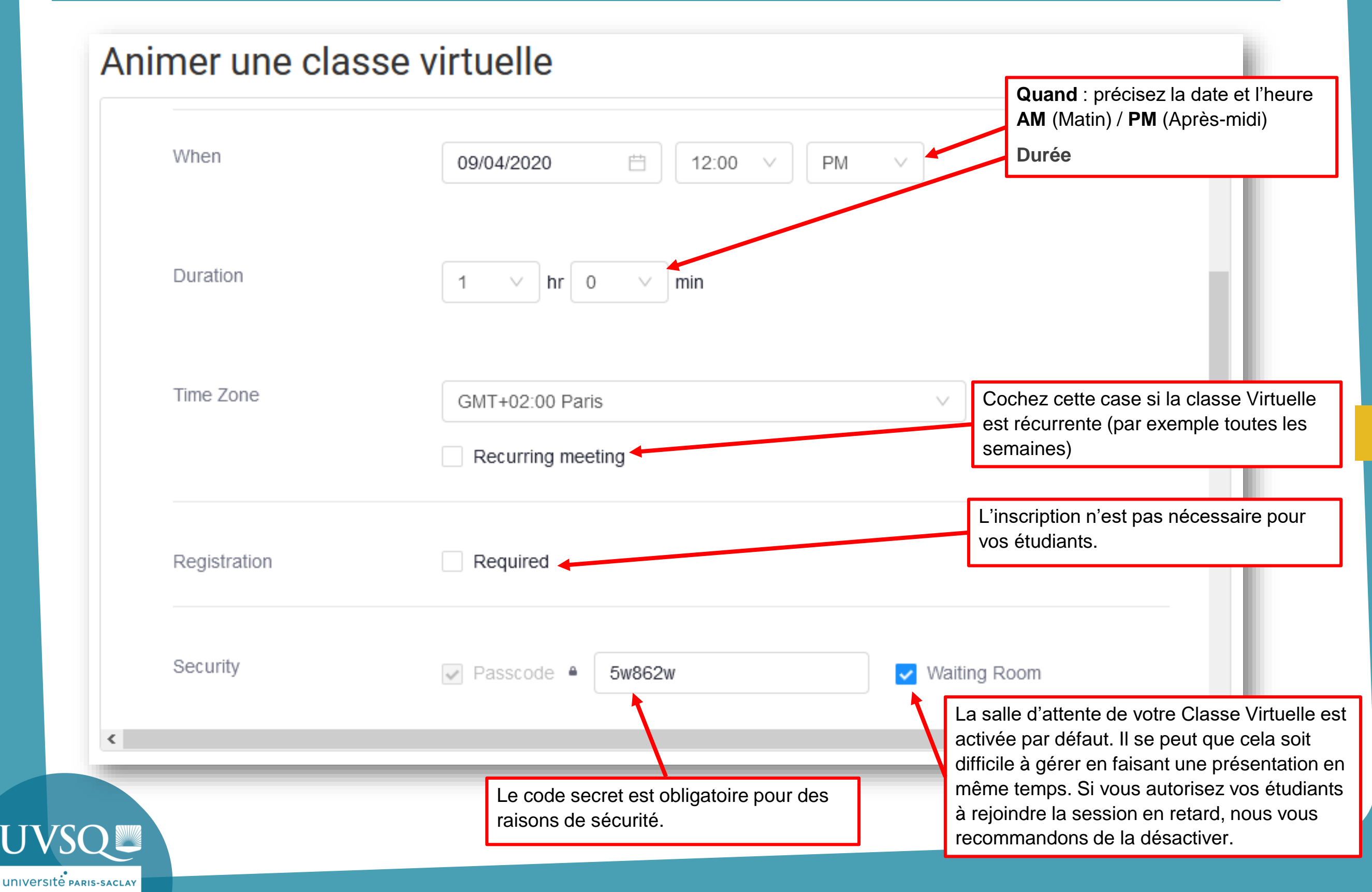

## PARAMÉTRAGES DE CLASSE VIRTUELLE (3)

**UNIVERSITÉ PARIS-SACLAY** 

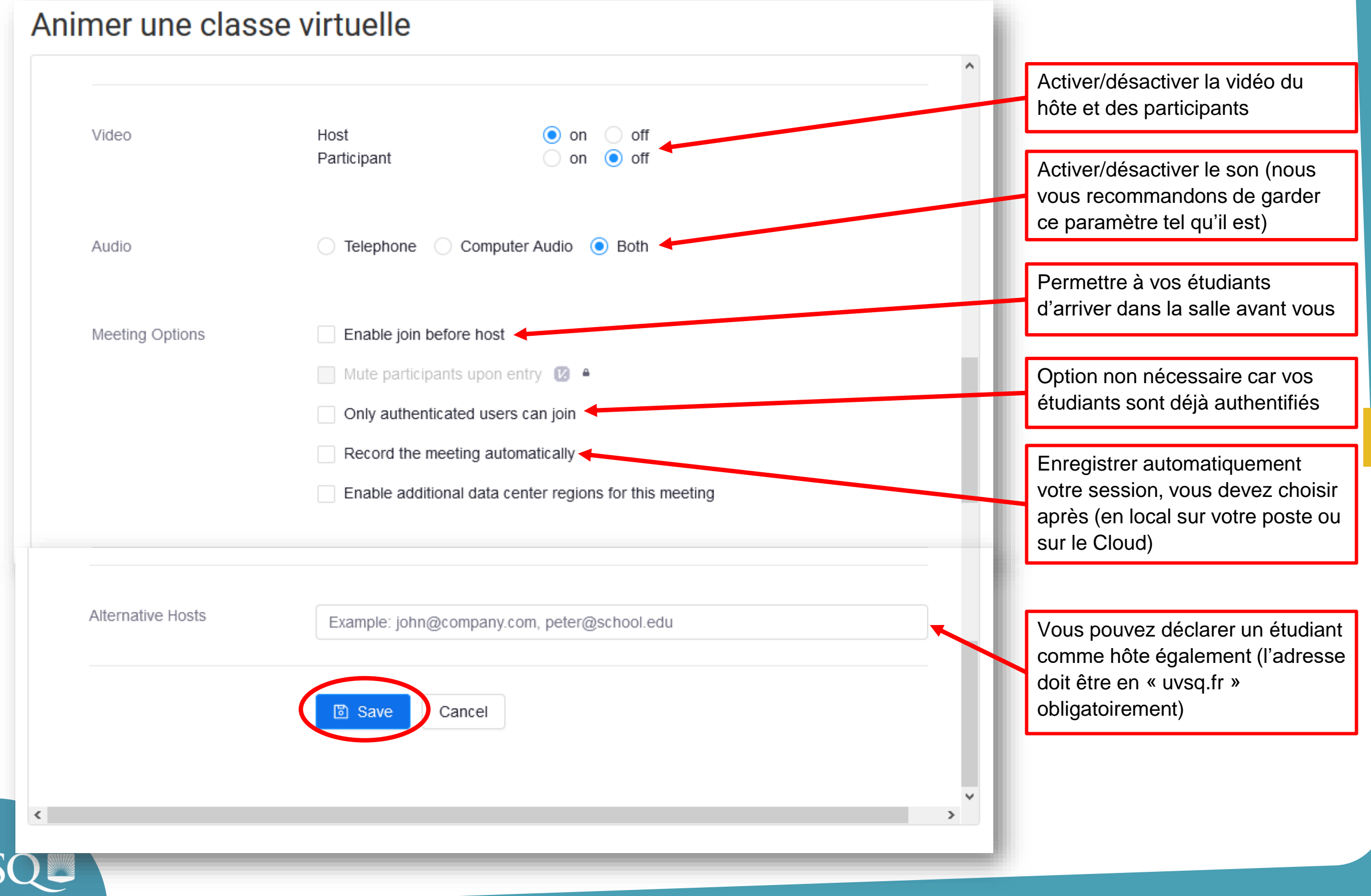

#### PARAMÉTRAGES DE CLASSE VIRTUELLE (4)

A cette étape le paramétrage de votre classe virtuelle ou réunion est terminé et l'activité est visible et accessible pour vos étudiants sur l'espace du cours.

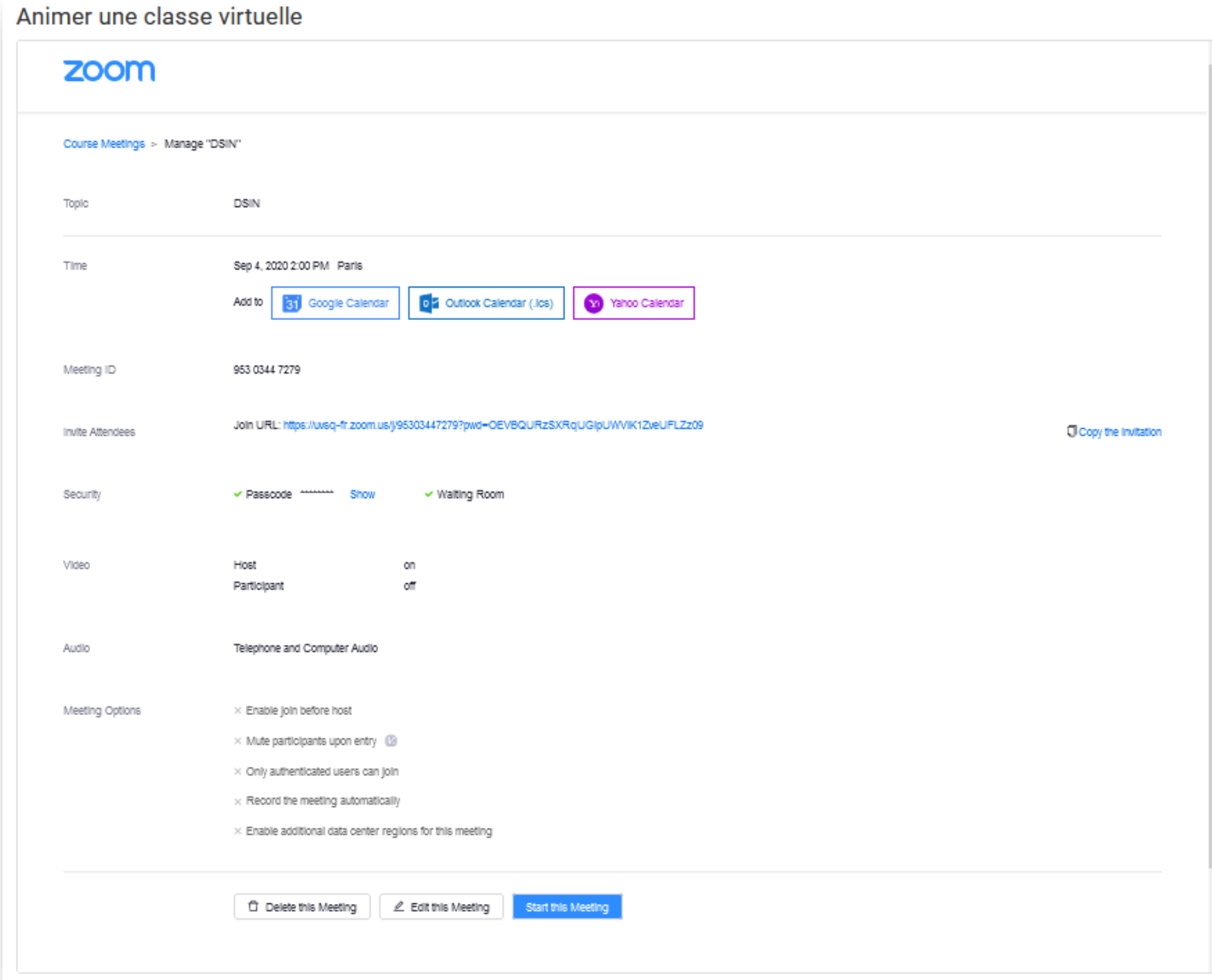

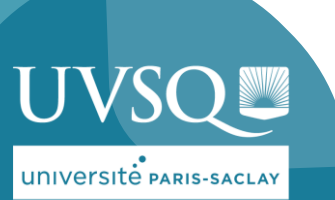

# **VUE ÉTUDIANT**

**UVSC** 

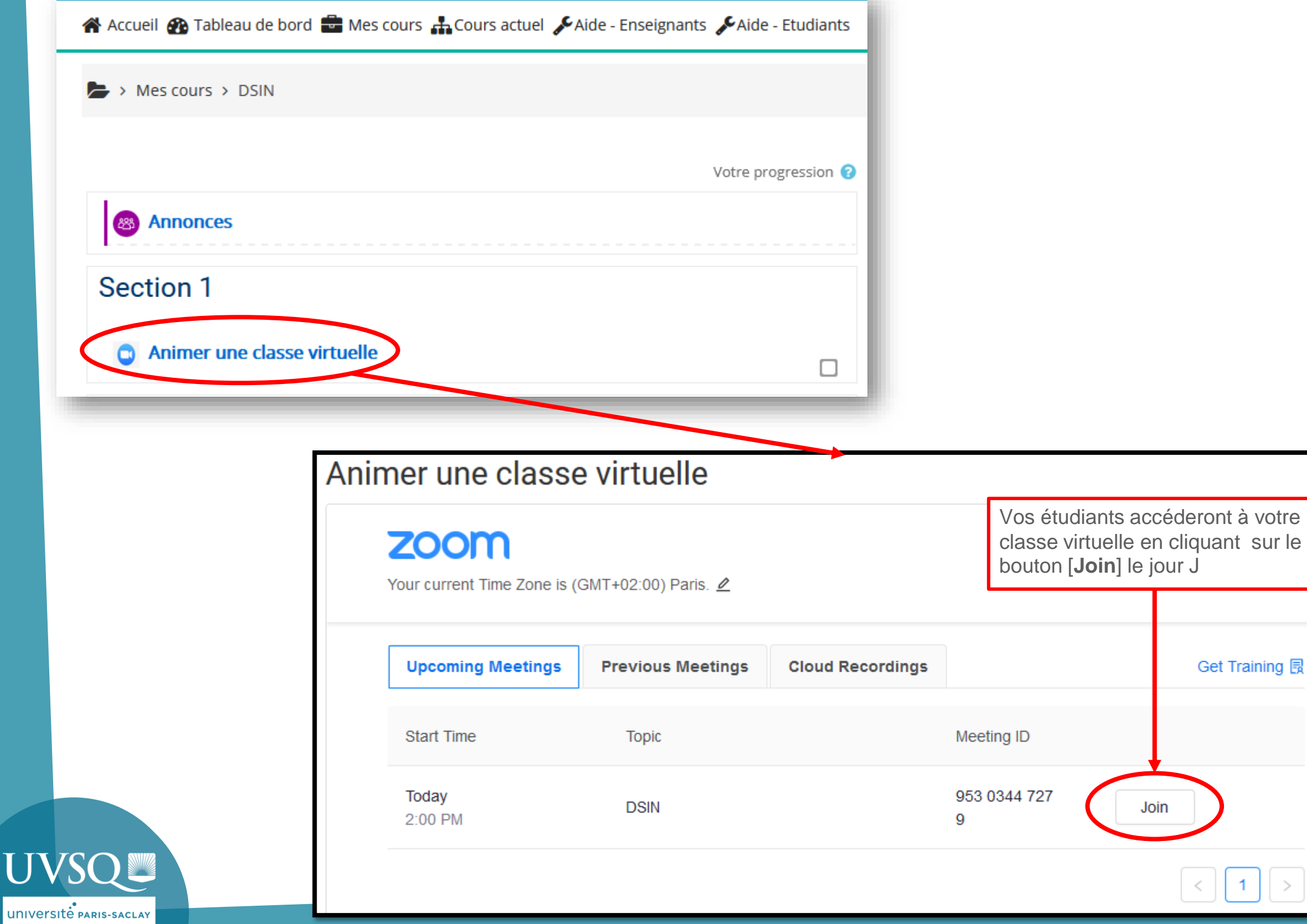

٠

accéderont à votre

Join

Get Training i

 $\vert$  1

 $\, > \,$ 

 $\leq$